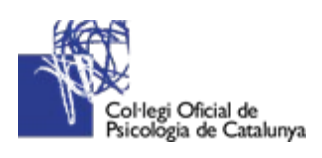

# GUÍA PARA CREAR CONTENIDO Y DOCUMENTOS ACCESIBLES

Guía de buenas prácticas

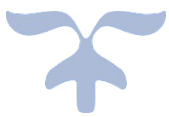

16 DE MAYO DE 2020 VANESSA FUENTES Miembro del Grupo de Trabajo de Psicología y discapacidad de la Sección de Intervención Social COLEGIO OFICIAL DE PSICOLOGÍA DE CATALUÑA

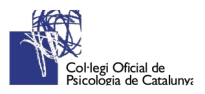

# Contenido

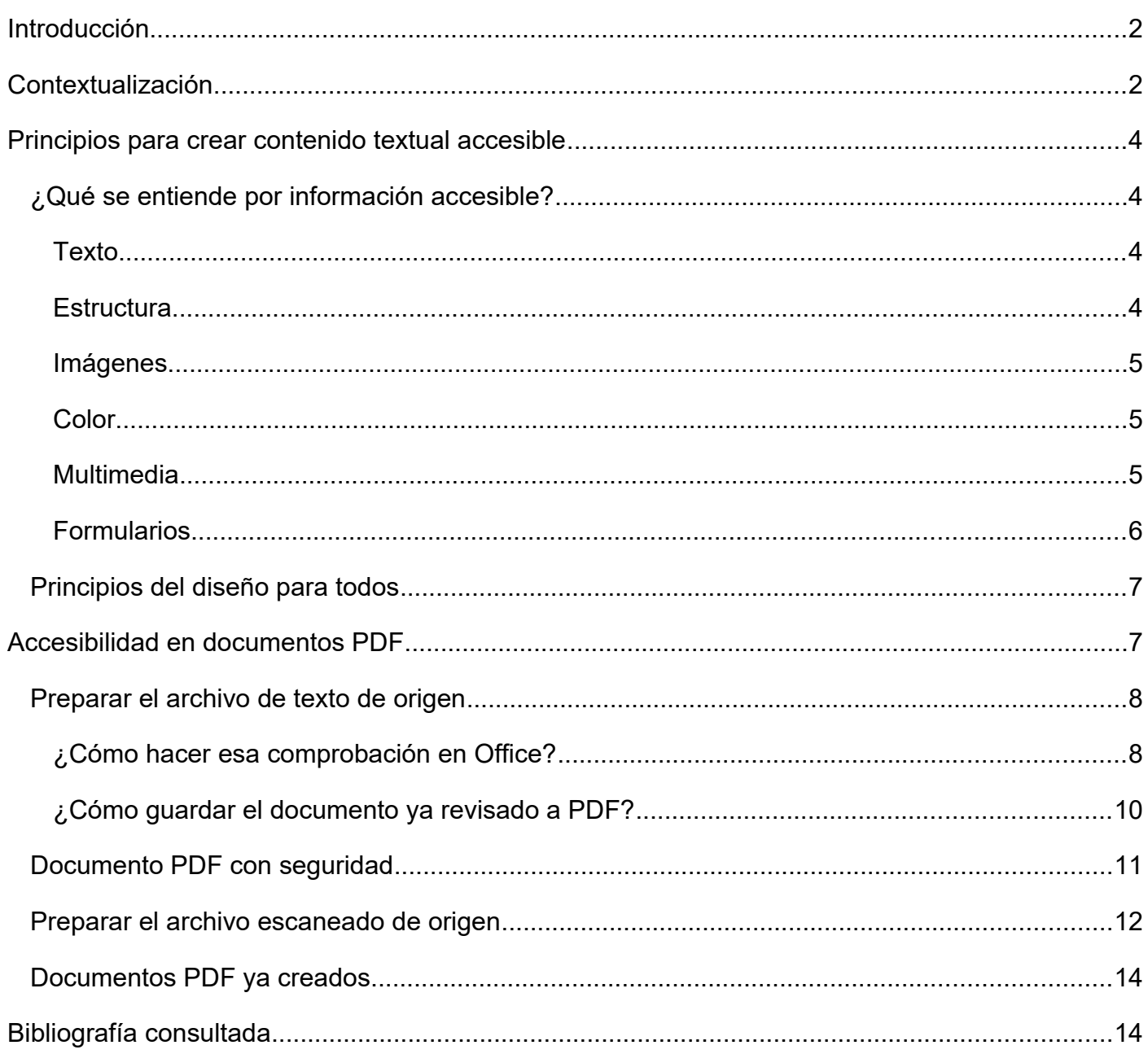

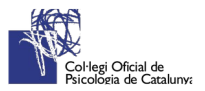

# <span id="page-2-0"></span>Introducción

Ante la necesidad y el derecho a una información accesible para todos, desde el Colegio Oficial de Psicología de Cataluña y el Grupo de Trabajo de Psicología y discapacidad de la Sección de Psicología de la Intervención Social se presenta esta breve guía, donde se recogen las principales reglas y normativas oficiales en España para poder crear contenido digital y documentos accesibles. Con el objetivo de querer poner al alcance un recurso facilitador para profesionales y ciudadanía con el propósito de contribuir una sociedad cada vez más inclusiva, reduciendo las desigualdades.

# <span id="page-2-1"></span>Contextualización

Partiendo de la premisa de que los contenidos en línea en su mayoría son en formato web o documentos digitales, es importante que estos cumplan con los parámetros de accesibilidad Web, entendida ésta como:

*"Aquellas que personas con algún tipo de discapacidad podrán hacer uso de la web. En concreto, al hablar de accesibilidad web se está haciendo referencia a un diseño que permitirá que estas personas puedan percibir, entender, navegar e interactuar con la web, aportando a su vez contenidos. " (Web Accessibility Iniciative, 2005)*

Por lo tanto, la accesibilidad web y documentos digitales consiste en conseguir que la información o contenido en línea sea comprendida y accesible sin limitación alguna por razón de discapacidad o diversidad funcional. Dado que somos muchas las personas con algún tipo de discapacidad que podemos acceder a la información de Internet pero nos encontramos gran cantidad de barreras, como por ejemplo personas con:

- Problemas de audición, visión y/o movilidad.
- Dificultades de lectura o comprensión.
- Dificultades en la utilización del hardware y software

Ahora bien, también creemos que estas dificultades no son tan ajenas, dado que ¿quién no se ha encontrado nunca que no ve bien un texto? Seguro que muchos no saben que existe una normativa de accesibilidad para evitar estos obstáculos.

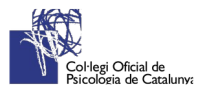

Esta idea de la accesibilidad digital, surge del organismo internacional de W3C donde se creó una especificación con el nombre "Pautas de Accesibilidad al Contenido en la Web 1.0". Especificación compuesta por los siguientes niveles de prioridad (W3C, 2004):

- Prioridad 1: El diseñador de contenidos debe satisfacer este punto de verificación, sino uno o más grupos de usuarios encontrarán imposible acceder a la información del documento.
- Prioridad 2: El diseñador de contenidos debe satisfacer este punto de verificación, sino uno o más grupos de usuarios encontrarán dificultades en el acceso a la información del documento.
- Prioridad 3: El diseñador de contenidos debe satisfacer este punto de verificación, sino uno o más grupos de usuarios encontrarán alguna dificultad para acceder a la información del documento.

Asimismo, se divide en tres niveles de adecuación que son referencia de calidad para los sitios web (W3C, 2004)

- El nivel de adecuación "A", incluye los puntos de verificación de prioridad 1.
- El nivel de adecuación "Doble A" (AA) incluye las prioridades 1 y 2.
- El nivel de adecuación "Triple A" (AAA) incluye las prioridades 1, 2 y 3.

Aparte de las Directrices de Accesibilidad al Contenido en la Web (WCAG), se deben seguir las Directrices para el Desarrollo de Aplicaciones formativas (GDAL) y informativas del IMS Global Learning Consortium (IMS, 2002) citadas en (Alonso , 2009).

- 1) Principios para la accesibilidad en el Aprendizaje Distribuido Online.
- 2) Cómo utilizar XML para la Accesibilidad.
- 3) Directrices para la Distribución accesible de Texto, Audio, Imágenes y Multimedia.
- 4) Directrices para el Desarrollo de Herramientas de Comunicación y Colaboración Asíncronas.
- 5) Directrices para el Desarrollo de Herramientas de Comunicación y Colaboración Síncronas.
- 6) Directrices para el Desarrollo de Interfaces Accesibles y Entornos Interactivos.
- 7) Directrices para Pruebas y Exámenes.
- 8) Directrices para Desarrollar Herramientas de Autoría Accesibles.
- 9) Directrices para la Accesibilidad de Tópicos específicos

Por esta razón, es importante que un buen diseño tenga en cuenta tres tipos de pautas para ofrecer una información accesible (Wikipedia, Accesibilidad web, 2015):

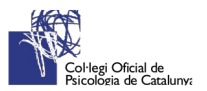

- Pautas de Accesibilidad al Contenido en la Web (WCAG): dirigidas a los webmasters e indican cómo hacer que los contenidos sean accesibles.
- Pautas de Accesibilidad para Herramientas de Autor (ATAG): para que los programas faciliten la creación de contenidos accesibles.
- Pautas de Accesibilidad para Agentes de Usuario (UAAG): dirigidas a los desarrolladores de Agentes de usuario (navegadores y similares), para que estos programas faciliten a los usuarios el acceso a los contenidos.

# <span id="page-4-0"></span>Principios para crear contenido textual accesible

# <span id="page-4-1"></span>¿Qué se entiende por información accesible?

La información no consiste tan solo de texto. En esta sección se definen algunos conceptos básicos sobre cómo hacer la información accesible.

### <span id="page-4-2"></span>**Texto**

Indicar el idioma principal de su documento; muchas personas ciegas y deficientes visuales utilizan un software que les lee los documentos en alto; dado que las normas de pronunciación vienen determinadas por el idioma del que se trate, el programa necesita saber en qué idioma está escrito el texto, a fin de seleccionar la voz adecuada. Si se crea documentos en varios idiomas es incluso más importante que especificar con cuidado el idioma del texto.

También es conveniente realizar la alineación del texto a la izquierda para que así poder tener una mejor referencia de cada línea sólo con mira sólo con mirar a la derecha del documento. Hecho que no pasa si lo justificamos.

#### <span id="page-4-3"></span>**Estructura**

Los textos se componen de párrafos, encabezamientos, listados, tablas, etc. Es crucial que esta estructura no sea tan solo visual, sino que se haga uso de estilos.

No se debe cambiar de forma manual cada encabezado, haciendo la letra más grande o poniéndola en negrita, en su lugar se ha de crear un estilo con el formato deseado y aplicándolo a todos los encabezados del documento (actualizándolos).

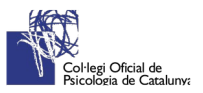

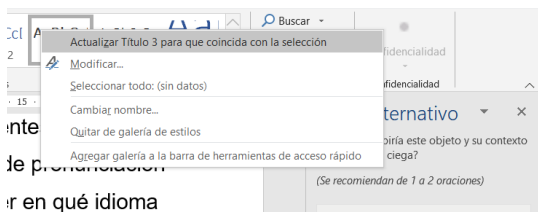

Al aplicar los estilos hay que respetar el orden. Como regla general se debe utilizar un estilo del título 1 para los capítulos y estilos del título 2 para las secciones, por ejemplo: 1.1, 2.2. Si el documento contiene una sección 1.1.1 haga uso de un estilo del título 3, etc.

Para las tablas mejor utilizar las funciones del menú de tabla en vez de utilizar espacios, tabuladores o cambio de línea para imitar visualmente la apariencia de una tabla, ya que si se hace así la disposición de la tabla se verá alterada cuando se aumente el tamaño de la letra o se cambie el formato del fichero.

#### <span id="page-5-0"></span>**Imágenes**

Las ilustraciones pueden ayudar a las personas videntes y más con discapacidad intelectual a comprender un texto, sin embargo, una persona que no pueda distinguir los colores podrá ver un gráfico circular, pero no podrá comprender el contenido si solo se utiliza el color para definir cada una de las secciones. Por regla general, todas las imágenes deberían ir acompañadas de una breve descripción. Las imágenes complicadas (como gráficos, esquemas, capturas de pantalla, mapas, etc.) requieren un equivalente en texto. Los textos explicativos deben garantizar que toda la información pueda comprenderse sin ver las imágenes.

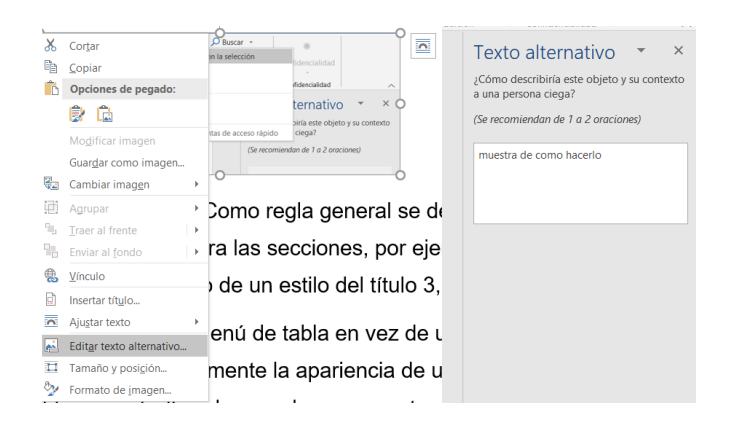

## <span id="page-5-1"></span>**Color**

Aunque los códigos basados en el color son una manera eficaz de atraer la atención del lector, puede que no sea la única forma existente de comunicar dicha información. Un ejemplo podría ser una hoja de cálculo en el que algunas celdas están coloreadas para indicar que una información está fuera de alcance. Asegurarse de describirla como tal.

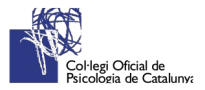

Otro ejemplo podría ser un formulario en el que se dice que todos aquellos recuadros con un borde naranja son obligatorios. Asegurarse de indicarlo con un asterisco o con la palabra "obligatorio".

### <span id="page-6-0"></span>**Multimedia**

Si la información contiene audio o vídeo asegurarse de que también sean accesibles. Describir el material multimedia para que el lector sepa lo que es. Si a la persona con discapacidad visual se le informa de que el vídeo es un recorrido virtual de un museo sin audiodescripción, entonces sabrá que puede ignorarlo.

No hay que olvidar facilitar una alternativa. Se necesitará algún tipo de información añadida para las personas con discapacidad visual; esto puede llevarse a cabo mediante audiodescripción o con una transcripción del vídeo; esto es, un documento de texto aparte en el que se describe qué es lo que sucede en el vídeo y la información que aparece en la pantalla; también se incluyen los diálogos y cualquier otra información de audio que sea importante.

Agregar subtitulación a los videos para personas con discapacidad auditiva.

### <span id="page-6-1"></span>**Formularios**

Los formularios son un tipo de documento específico que es muy importante que sea accesible. La mejor opción es facilitar los formularios online.

Los formularios de Microsoft Word son accesibles siempre y cuando el autor elija dejar un espacio en blanco, puntos o subrayado para rellenar el formulario. Si se utilizan los comandos preestablecidos para la creación de formularios, lamentablemente el resultado será un formulario muy difícil de rellenar con un revisor-lector de pantalla.

También se puede crear un formulario relativamente accesible usando Microsoft Excel.

Se pueden crear formularios en PDF utilizando Adobe Acrobat, que luego pueden ser rellenados con Adobe Reader. En éstos, los campos del formulario deben proporcionar un texto descriptivo, como pasa con cualquier objeto multimedia, que permita saber cuál es la información que se requiere por parte del usuario. En Adobe Acrobat 9 se proporciona este tipo de información en las propiedades del campo de formulario:

- 1. Una vez abierto el documento hay que ir al menú Herramientas > Edición avanzada > Herramienta seleccionar objeto.
- 2. Seleccionar el objeto (campo de formulario), abrir el menú contextual con el botón derecho del ratón y seleccionar Propiedades.

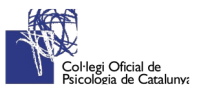

- 3. Se abre la ventana de edición de propiedades. En la pestaña General se introduce la descripción
- 4. necesaria en el campo Consejo de herramientas.
- 5. En el caso de los botones de radio, el texto introducido en Consejo de herramientas es el texto que describe todo el grupo de los botones de radio. Para proporcionar una descripción para cada uno de los botones de radio se debe acceder a la pestaña Opciones y en el campo Valor de exportación incluir la información necesaria.

# <span id="page-7-0"></span>Principios del diseño para todos

Lo que acabamos de exponer se basa en los Principios del diseño para todos, que se describen a continuación:

- 1. Tener en cuenta que el material debe ser comprensible y reflejar una estructura lógica. No se debe olvidar incluir ejemplos prácticos.
- 2. Crear textos directos, precisos y sintéticos con ayuda de listas con viñetas o enumeraciones y utilizar siempre un lenguaje sencillo (sin características sensoriales) y positivo.
- 3. Recordar elegir signos de puntuación simples. Evitar utilizar celdas o espacios en blanco y usar el interlineado para marcar la diferenciación entre párrafos.
- 4. Incluir títulos únicos con estilos diferentes para cada una de las principales secciones. Conseguiréis lógica y coherencia en el texto. Y por supuesto, poner número a las páginas de los documentos.
- 5. Indicar el idioma del documento y utilizar fuentes de la familia Sans Serif con un tamaño entre 12 y 18 puntos e interlineado 1,5.
- 6. La alineación del texto es mejor a la izquierda para facilitar una mejor referencia de cada línea mirando a la derecha.
- 7. Las imágenes siempre deben ir en línea con el texto y llevar un texto alternativo significativo, breve y conciso.
- 8. Si se incluye vídeos y audios, añadir subtítulos cerrados.
- 9. Construir las diapositivas de las presentaciones con un alto contraste, preferiblemente negro sobre blanco y si se añade transiciones, que sean del tipo desvanecer, disolver y aparecer.
- 10.Las tablas deben ser sencillas y contener una descripción detallada de las mismas.

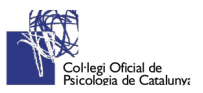

11.Nombrar los hipervínculos de manera específica teniendo en cuenta la finalidad del vínculo.

# <span id="page-8-0"></span>Accesibilidad en documentos PDF

Los documentos PDF pueden ser principalmente de dos tipos:

- Documentos **escaneados**, que son imágenes PDF y necesitan de un proceso de OCR (*Optical Character Recognition*) para convertir las imágenes en texto.
- Archivos de texto creados directamente por procesadores de texto. Este tipo de documentos es susceptible de ser **accesible**.

Como la mayoría de veces generamos los PDF directamente de archivos de texto creados directamente por procesadores de texto, a continuación, se explica cómo hacer y guardar un documento de texto de manera accesible.

# <span id="page-8-1"></span>Preparar el archivo de texto de origen

Y es que la manera más rápida y fácil de asegurarse de que el PDF es accesible es ejecutar el comprobador de accesibilidad de office en primer lugar. Una vez que se haya resuelto los problemas encontrados por el comprobador de accesibilidad, Office usará esa información para crear etiquetas de accesibilidad en el archivo PDF.

## <span id="page-8-2"></span>**¿Cómo hacer esa comprobación en Office?**

#### **Uso del Comprobador de accesibilidad**

- 1. En la cinta de opciones, seleccione la pestaña **Revisar**. Si se está usando Outlook, tener en cuenta que solo se verá la pestaña **revisar** al escribir o responder mensajes.
- 2. Seleccionar **Comprobar accesibilidad**.

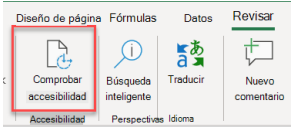

**3.** Revisar los resultados. Se verá una lista de errores, advertencias y sugerencias con recomendaciones de corrección para cada uno de ellos.

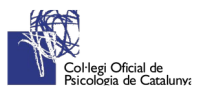

#### **Corregir recomendaciones con facilidad**

Para solucionar fácilmente las advertencias y los errores de accesibilidad, seleccionar un problema para abrir la lista **Acciones recomendadas**. Seleccionar una acción para aplicar una solución de un solo clic, o seleccionar el botón de flecha junto a una acción para ver más opciones.

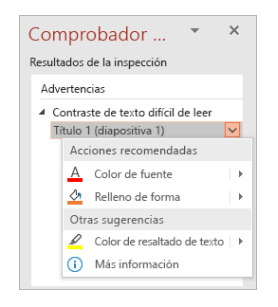

#### **Comprobar accesibilidad mientras se trabaja**

Para recibir notificaciones de problemas de accesibilidad en el documento mientras se sigue trabajando en él, marcar la casilla **Mantener el Comprobador de accesibilidad funcionando mientras trabajo**.

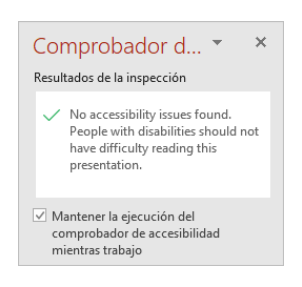

Esto agrega el botón **accesibilidad** a la barra de estado y realiza un seguimiento de los problemas de accesibilidad en tiempo real. Se puede abrir el Comprobador de accesibilidad cuando quiera seleccionando el botón de la barra de estado.

Accesibilidad: todo correcto

## **¿No se ve el Comprobador de accesibilidad?**

Si no se ve el botón **comprobar accesibilidad** en la pestaña **revisar**, es posible que se tenga una versión anterior de la aplicación. Seguir los siguientes pasos para abrir el Comprobador de accesibilidad.

- 1. Seleccionar **Archivo** > **Información**.
- 2. Seleccionar el botón **Comprobar si hay problemas**.

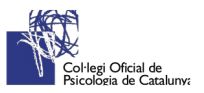

**Sugerencia:** A la derecha del botón **Comprobar accesibilidad**, bajo el título **Inspeccionar**, aparece una lista con los posibles problemas.

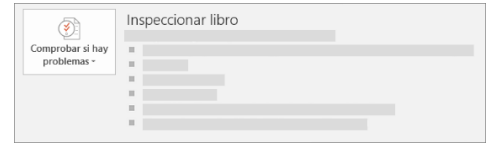

- 3. En el menú desplegable **Comprobar si hay problemas**, seleccionar **Comprobar si hay problemas**.
- 4. El panel de tareas del **Comprobador de accesibilidad** aparece junto al contenido y muestra los resultados de la inspección.

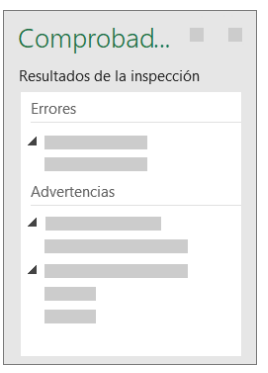

5. Para ver información acerca de por qué y cómo corregir los problemas, en **Resultados de la inspección**, seleccionar un problema. Los resultados aparecerán en **Información adicional** y redirigirán al contenido inaccesible del archivo.

#### <span id="page-10-0"></span>**¿Cómo guardar el documento ya revisado a PDF?**

#### **Office 365, Office 2019, Office 2016**

- 1. Antes de generar el PDF, ejecutar el comprobador de accesibilidad para asegurarse de que el documento sea fácil para personas de todas las funciones de acceso y edición.
- 2. Hacer clic en **Archivo** > **Guardar como** y elegir la ubicación donde quiera guardar el archivo.
- 3. En el cuadro de diálogo **Guardar como**, en la lista **Guardar como tipo**, elegir **PDF**.
- **4.** Haga clic en **Opciones**, asegúrese de que la casilla **Etiquetas de la estructura del documento para accesibilidad** está activada y haga clic en **Aceptar**.

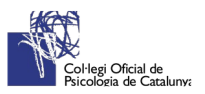

#### **Office 2010**

- 1. Hacer clic en la pestaña **Archivo** y, a continuación, en **Guardar como**.
- 2. En el cuadro de diálogo **Guardar como**, hacer clic en la flecha de la lista **Guardar como tipo** y, a continuación, en **PDF**.
- 3. Hacer clic en **Opciones**.
- 4. Asegurarse de que la casilla **Etiquetas de la estructura del documento para accesibilidad** está activada y hacer clic en **Aceptar**.
- 5. Y en **Guardar**.

#### **Generación de ficheros PDF desde OpenOffice Writer**

Para generar un documento PDF desde el procesador de textos OpenOffice Writer, primero se debe crear el documento utilizando correctamente las funcionalidades del editor para crear títulos, listas y demás elementos estructurales, siguiendo los mismos criterios que se han explicado para Microsoft Word. Una vez se tenga el documento terminado, se han de seguir los siguientes pasos:

- 1. En el menú **Archivo** seleccionar la opción **Exportar en formato PDF** (Archivo>Exportar en formato PDF).
- 2. Esto abrirá un cuadro de diálogo con las opciones de exportación, se debe revisar que están seleccionadas las siguientes opciones: **PDF con etiquetas** y **Exportar Marcadores**  de la pestaña General.

En el resto de programas de OpenOffice la forma de exportar a PDF es similar. Es recomendable comprobar la accesibilidad del documento utilizando las herramientas que se indican más adelante.

## <span id="page-11-0"></span>Documento PDF con seguridad

Un documento con opciones de seguridad (por ejemplo, prohibir modificaciones en el documento como copiar o pegar) podría ser inaccesible si la seguridad no está configurada apropiadamente.

En Acrobat 3.0 y 4.0 se usa un nivel de codificación bajo (RC4 de 40 bits), mientras que en Acrobat 5.0 y posterior se puede escoger un nivel de codificación alto (RC4 de 128 bits), que permite proteger documentos mientras se mantiene la accesibilidad del contenido del mismo.

En caso de seleccionar Seguridad mediante contraseña como sistema de seguridad, se ha de escoger una opción de compatibilidad reciente pero preferiblemente no la última versión para

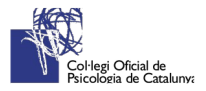

lograr un equilibrio entre seguridad de la protección y compatibilidad con los lectores de PDF existentes en el momento. Por ejemplo, escoger la opción Acrobat 7.0 y posterior. Asimismo, en la sección Permisos, se debe activar la opción Activar acceso a texto de dispositivos lectores de pantalla para usuarios con problemas de visión.

### <span id="page-12-0"></span>Preparar el archivo escaneado de origen

Como pasa con los documentos de texto digitales, se debe tener en cuenta los mismos criterios.

Pero el contenido de estos ficheros PDF son mayoritariamente imágenes obtenidas a través de un proceso de escaneado de documentos que están impresos en papel.

La accesibilidad en este tipo de documentos para personas con discapacidad visual o algún otro tipo de discapacidad que necesiten de la ayuda de productos de apoyo para acceder al contenido, es prácticamente nula, ya que son imágenes y no contienen texto.

Para que puedan acceder al contenido del documento escaneado es necesario procesar el documento realizando un proceso de OCR (Reconocimiento Óptico de Caracteres) mediante un programa especial, aunque en la mayoría de las ocasiones el propio software del escaneo lo incluye.

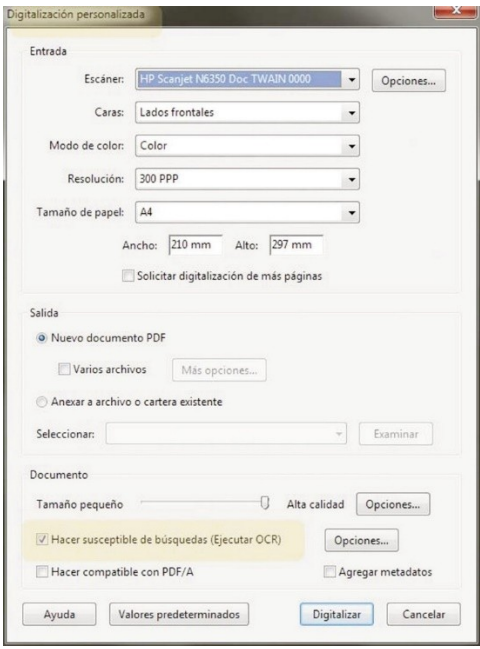

Adobe Acrobat también incorpora este software.

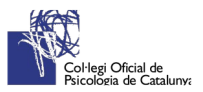

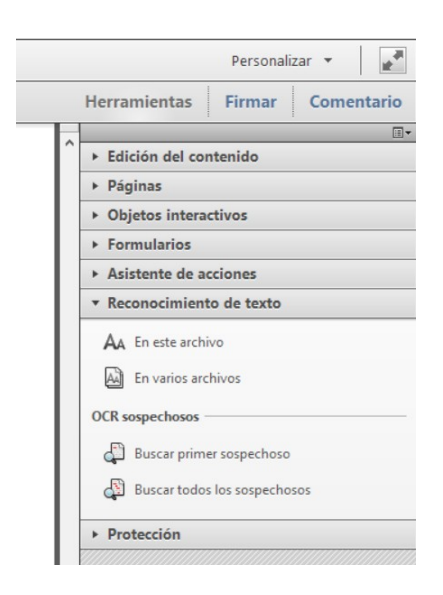

O bien…

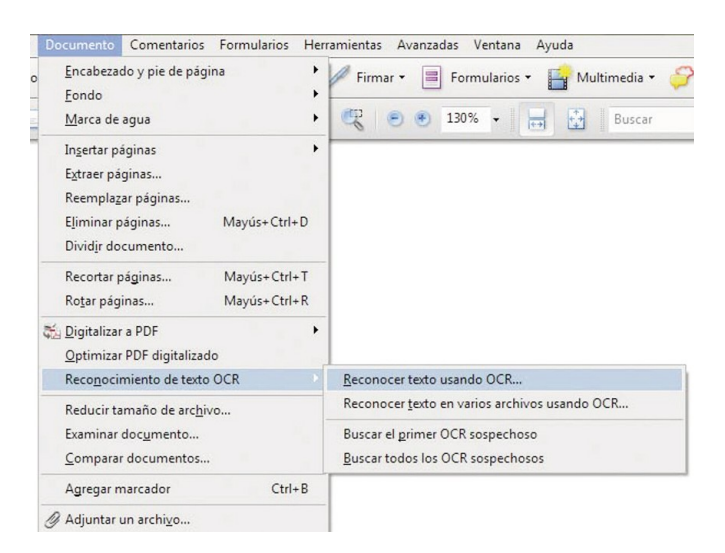

El procesado OCR, está basado en el *reconocimiento óptico de los caracteres* que hay en el documento y en ocasiones ese reconocimiento falla por lo que es necesario revisar el texto reconocido y corregir los posibles errores.

En cualquier caso, si se ha de publicar o enviar un documento generado desde un escáner se debe avisar al usuario de cómo se ha generado ese documento para que tome las medidas oportunas para acceder al contenido del documento.

Por ello, los principales pasos que se deben seguir en este proceso son los siguientes:

- 1. Escanear el documento.
- 2. Realizar el proceso de reconocimiento óptico de caracteres (OCR) sobre el documento escaneado.
- 3. Revisar que el texto se ha reconocido correctamente.

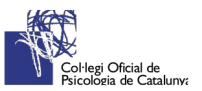

- 4. Generar las etiquetas del documento.
- 5. Establecer el orden de lectura.
- 6. Inclusión de marcadores.
- 7. Incluir textos alternativos.
- 8. Establecer el idioma del documento.
- 9. Comprobar la accesibilidad.
- 10.Solucionar los posibles problemas de accesibilidad que se encuentren.

¿Cómo revisar que el texto se ha reconocido correctamente?

Acrobat incorpora una opción para buscar "**caracteres sospechosos"**, esta opción se encuentra en el menú Documento, seleccionando la opción Reconocimiento de texto OCR y luego Buscar el primer OCR sospechoso (Documento>Reconocimiento de texto OCR> Buscar el primer OCR sospechoso).

## <span id="page-14-0"></span>Documentos PDF ya creados

En el caso de que se tenga un documento PDF ya creado, para realizar una comprobación fácil, rápida y automática de la accesibilidad del documento PDF, se puede utilizar dos herramientas:

- Adobe Acrobat Professional.
- PDF Accessibility Checker (PAC).

Una vez se obtenga un informe de accesibilidad del documento, se debe utilizar las herramientas que ofrece Adobe Acrobat Professional para añadir las opciones de accesibilidad que pudiesen faltar en el documento.

# <span id="page-14-1"></span>Bibliografía consultada

Creación de documentos PDF accesibles en Adobe Acrobat. (2020). Retrieved 23 April 2020, from<https://helpx.adobe.com/es/acrobat/using/creating-accessible-pdfs.html>

Guía de accesibilidad en documentos PDF. (2014). Retrieved from [https://administracionelectronica.gob.es/pae\\_Home/pae\\_Estrategias/pae\\_Accesibilidad/](https://administracionelectronica.gob.es/pae_Home/pae_Estrategias/pae_Accesibilidad/pae_documentacion.html) [pae\\_documentacion.html](https://administracionelectronica.gob.es/pae_Home/pae_Estrategias/pae_Accesibilidad/pae_documentacion.html)

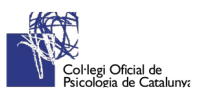